# Early Achievers Head Start/ECEAP Pathway – The Step-by-Step Guide to Adding Current Employment and Submitting Facility Registration

The Managed Education and Registry Information Tool (MERIT) is operated by the Washington State Department of Early Learning

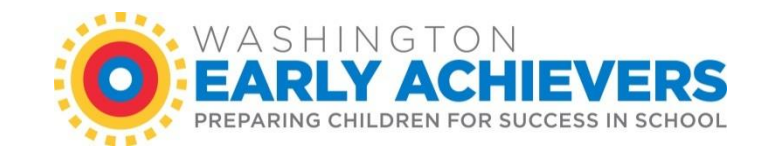

#### Log into your MERIT account at merit.del.wa.gov

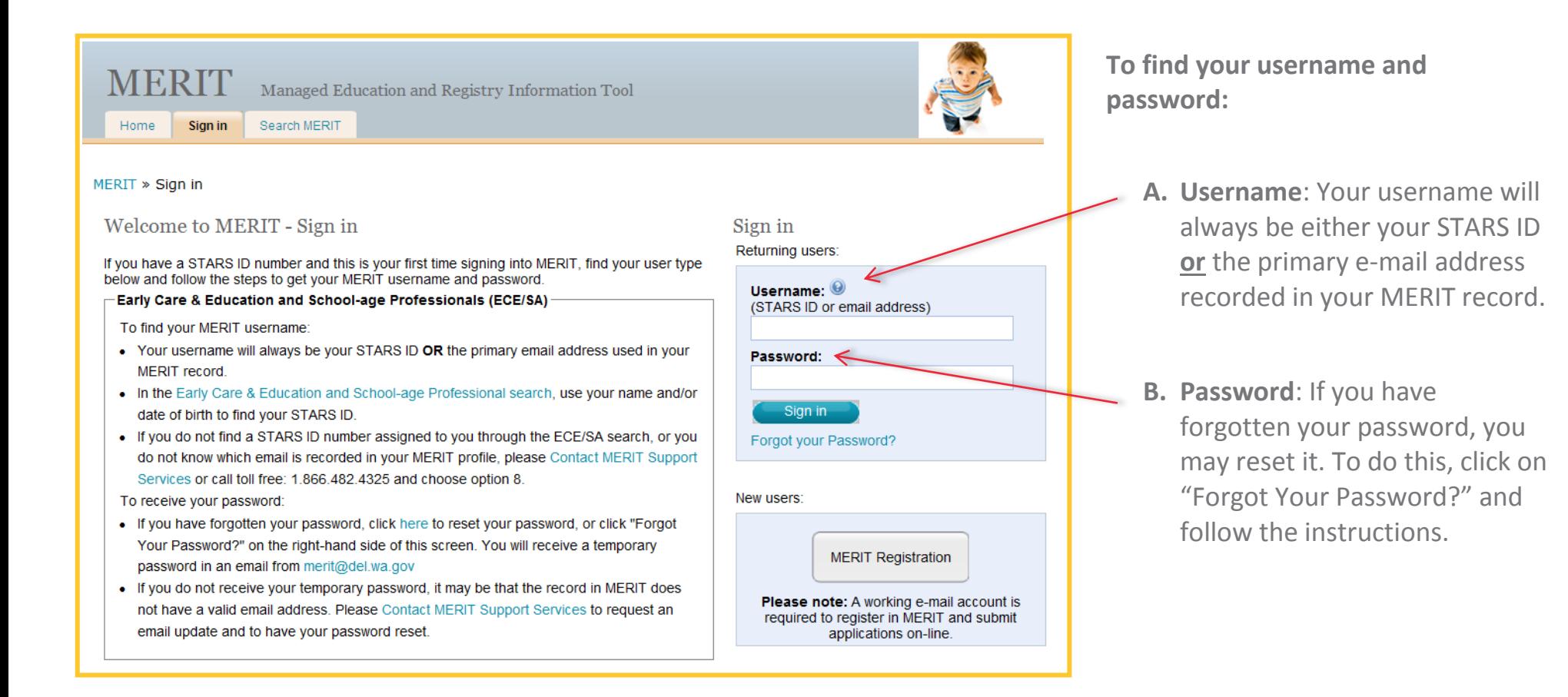

### Adding Employment to your record

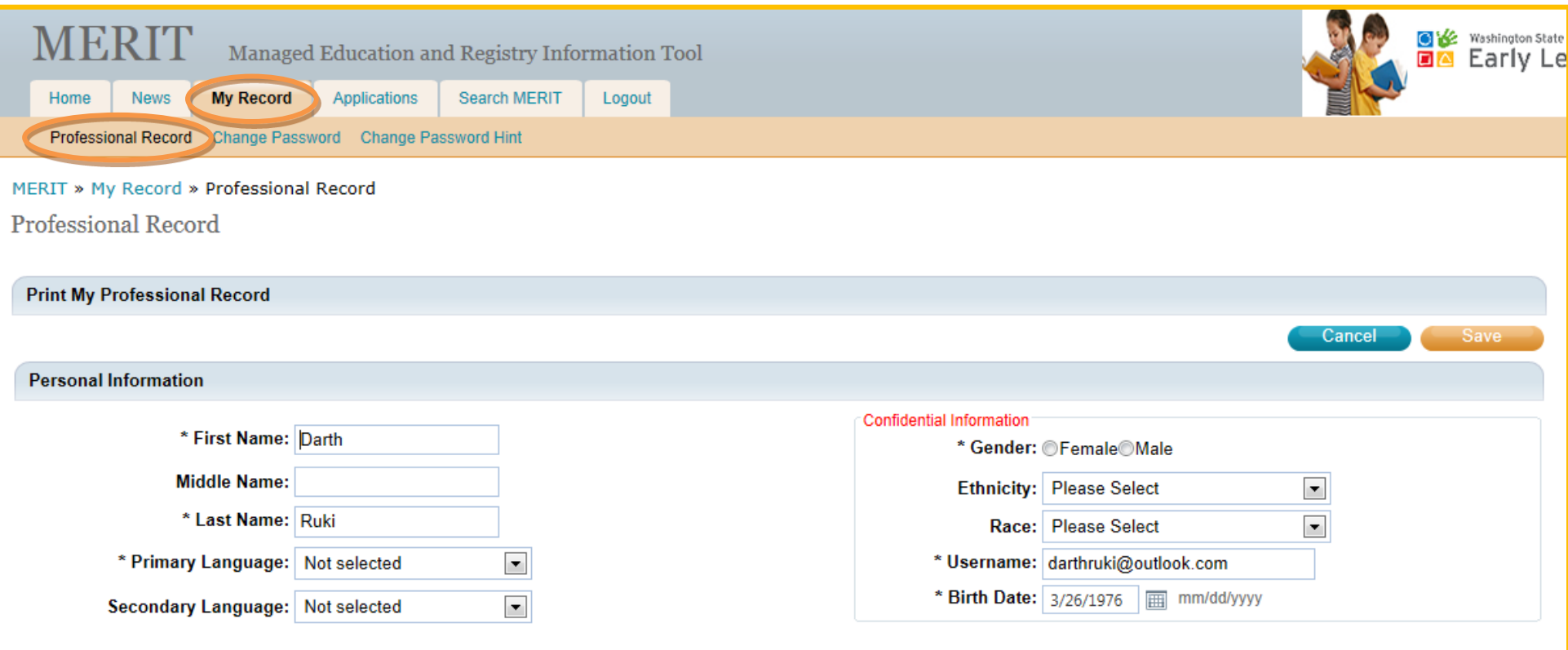

Once logged in to your account, click on the "My Record" tab, then click on the "Professional Record" sub tab.

### Step 1: Locate the Early Care & Education/School-Age Employment Information Section of your record

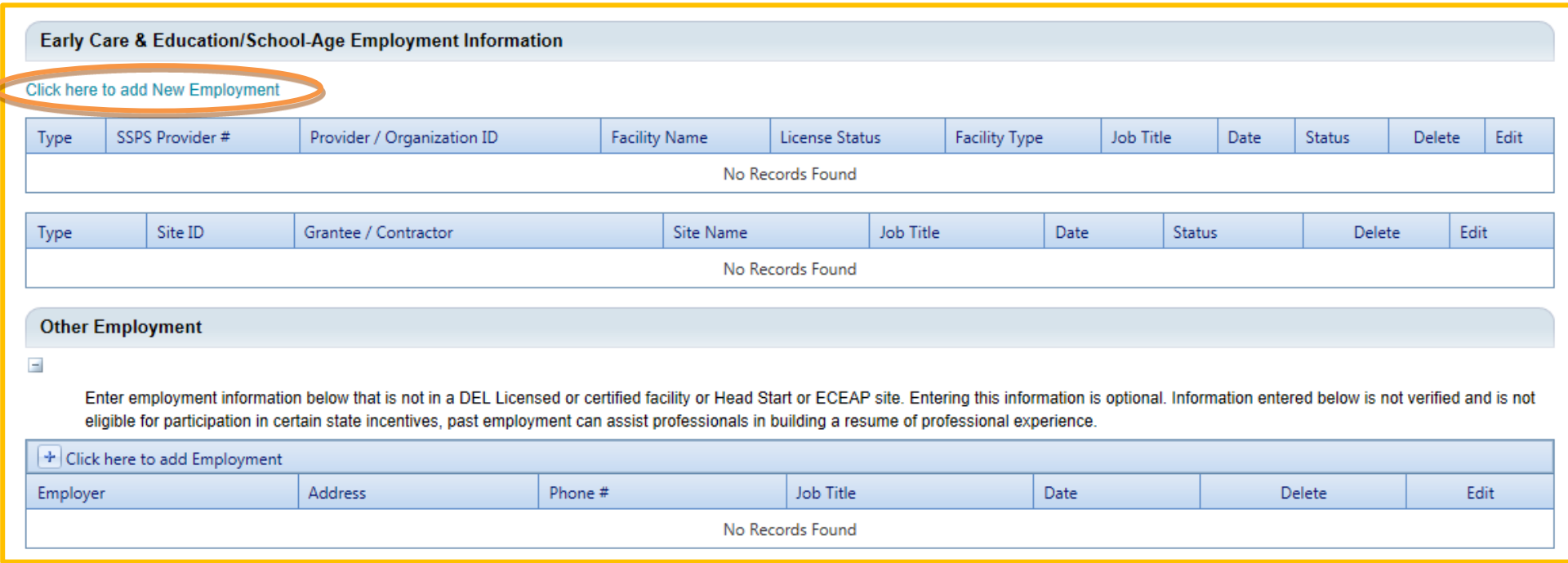

In the Professional Record page, scroll down to the Early Care & Education/School-Age Employment Information section to add current employment with licensed childcare facilities, Head Start sites, or ECEAP sites.

You may click on the link to add new employment. If you have an old employment record, you will need to have your employer end-date the old record.

 employment in the "Other Employment" section of your record. You will not be able to proceed with the next steps in this guide.\*If you are not currently employed in an eligible position at a licensed facility, Head Start, or ECEAP site, you may enter

### Step 2: Add program type and role/job title

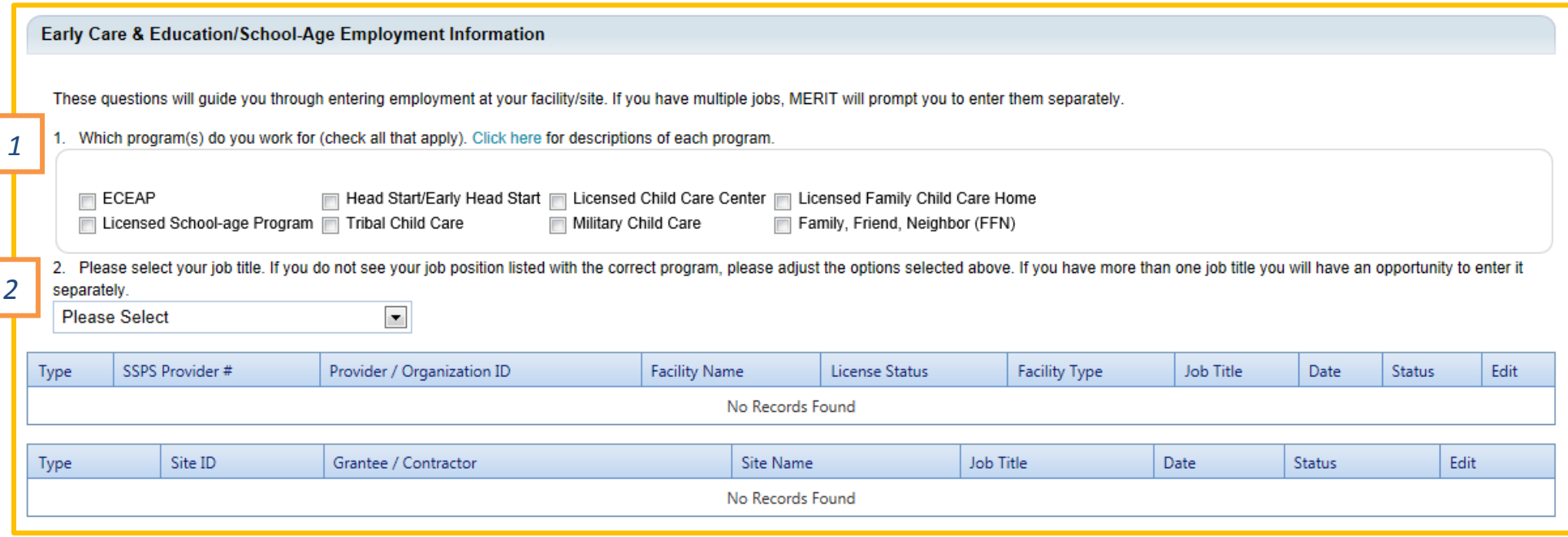

- **1.** You will need to indicate which program(s) you work for. **If you work in a facility/site that serves multiple programs, you will need to check all that apply.**
- 2. Next, you will need to select your job role/title from the drop-down menu. If you have more than one job role/title, you will have an opportunity to enter it separately.

**You will be presented with a pop-up box to enter Employment Information.**

### Step 3: Employment Information

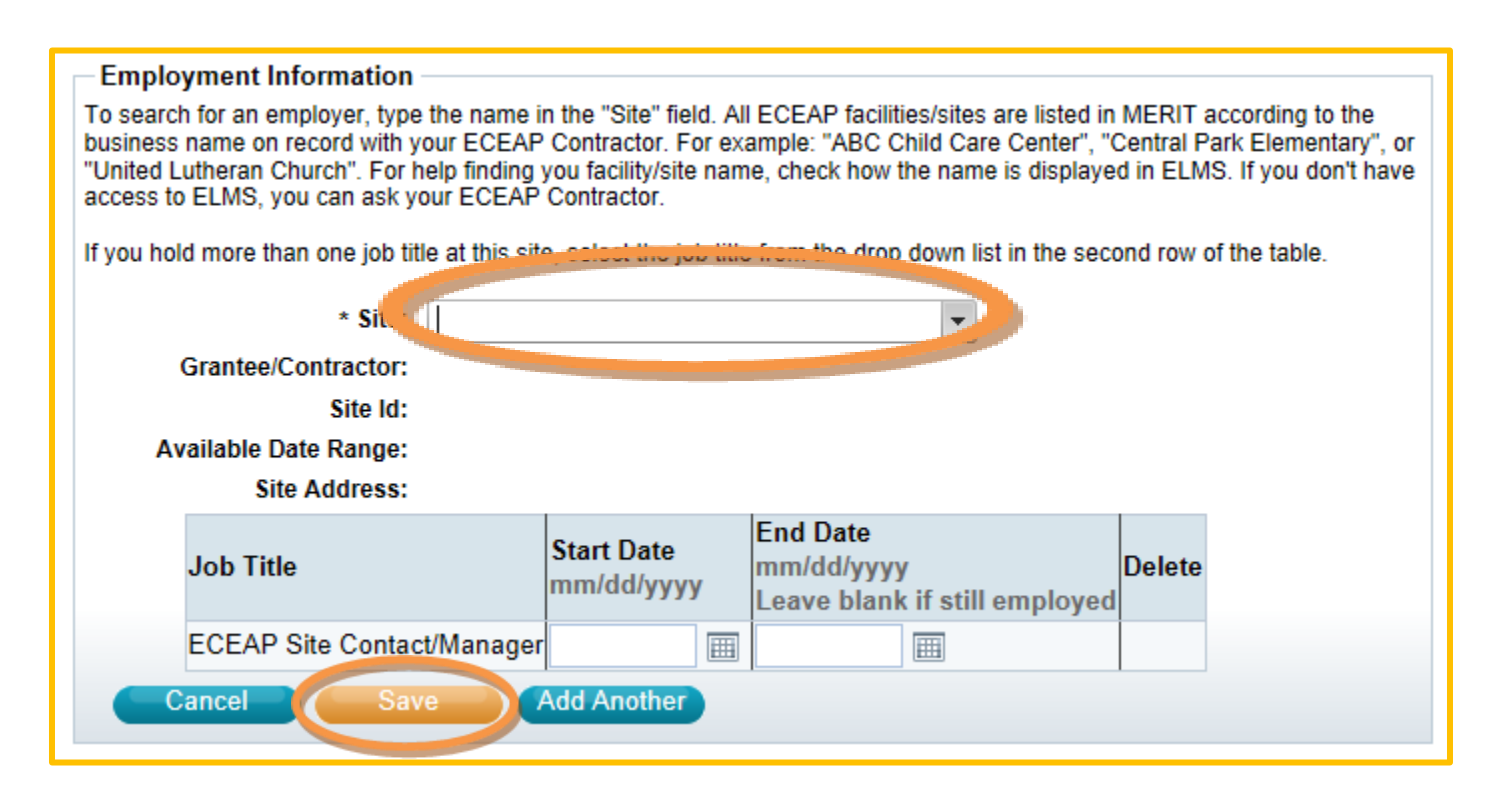

Begin typing the name of the facility/site in which you work. The system will look for a match and present you with options to select your facility/site.

After you select a facility/site the system will auto-fill the Grantee/Contractor, Site ID, Available Date Range and Site Address. You will need to enter a start date for employment. Your employment may pre-date the system, so you may need to enter the earliest date available in the system instead of your actual first day if you have worked at the facility/site longer than the earliest available date range. Be sure to leave the end date blank if you still work at the facility/site.

**Click "Save" when you are finished to exit the pop-up box, then click "Save" again once back in your Professional Record page.** 

### Facility/Site Registration

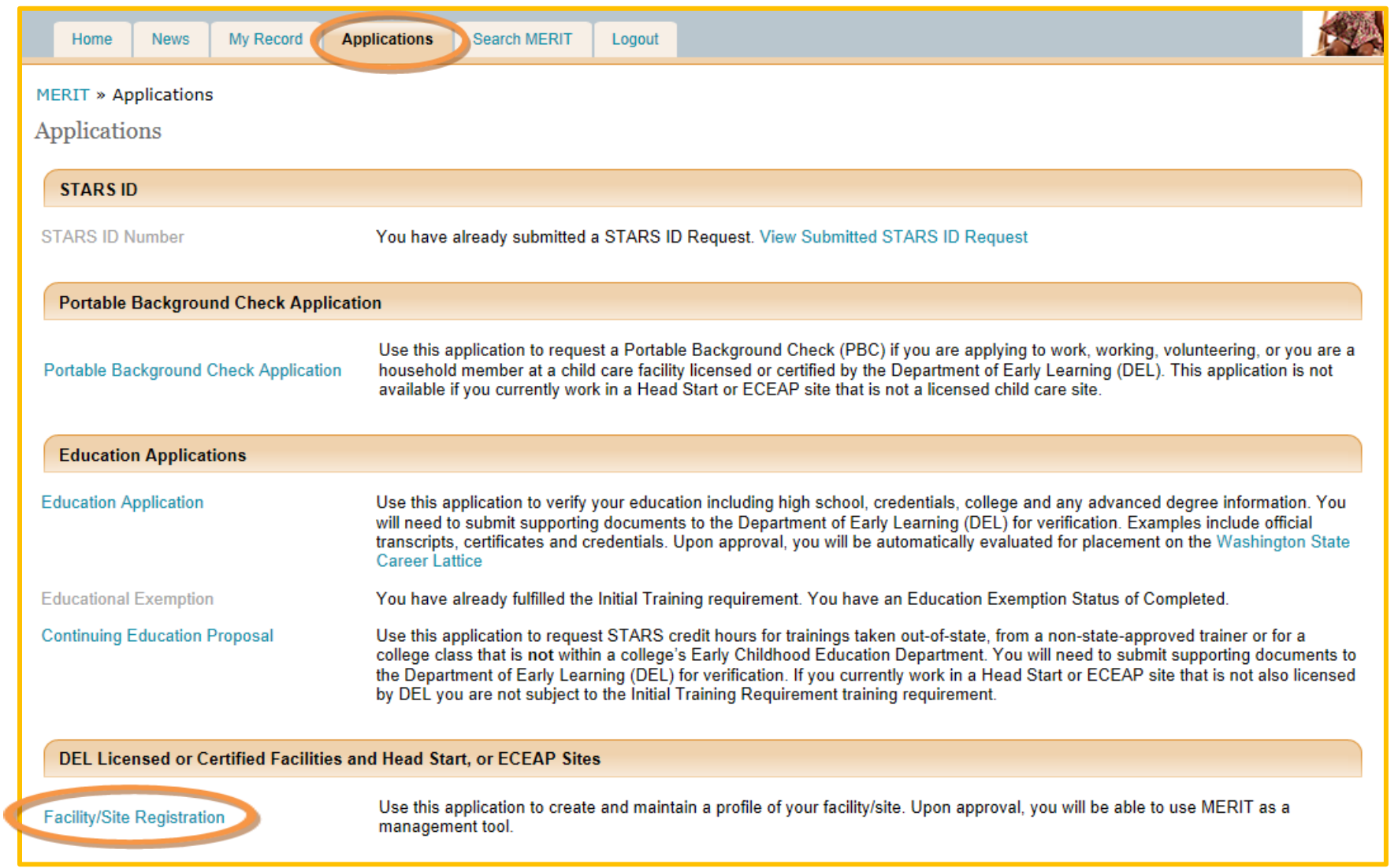

If you need to register the facility/site as the Center Director or Site Contact/Manager, you will need to click on your "Applications" tab at the top of your screen then select the "Facility/Site Registration" application under the DEL Licensed or Certified Facilities and Head Start, or ECEAP Sites heading.

## Step 1: Facility/Site Information

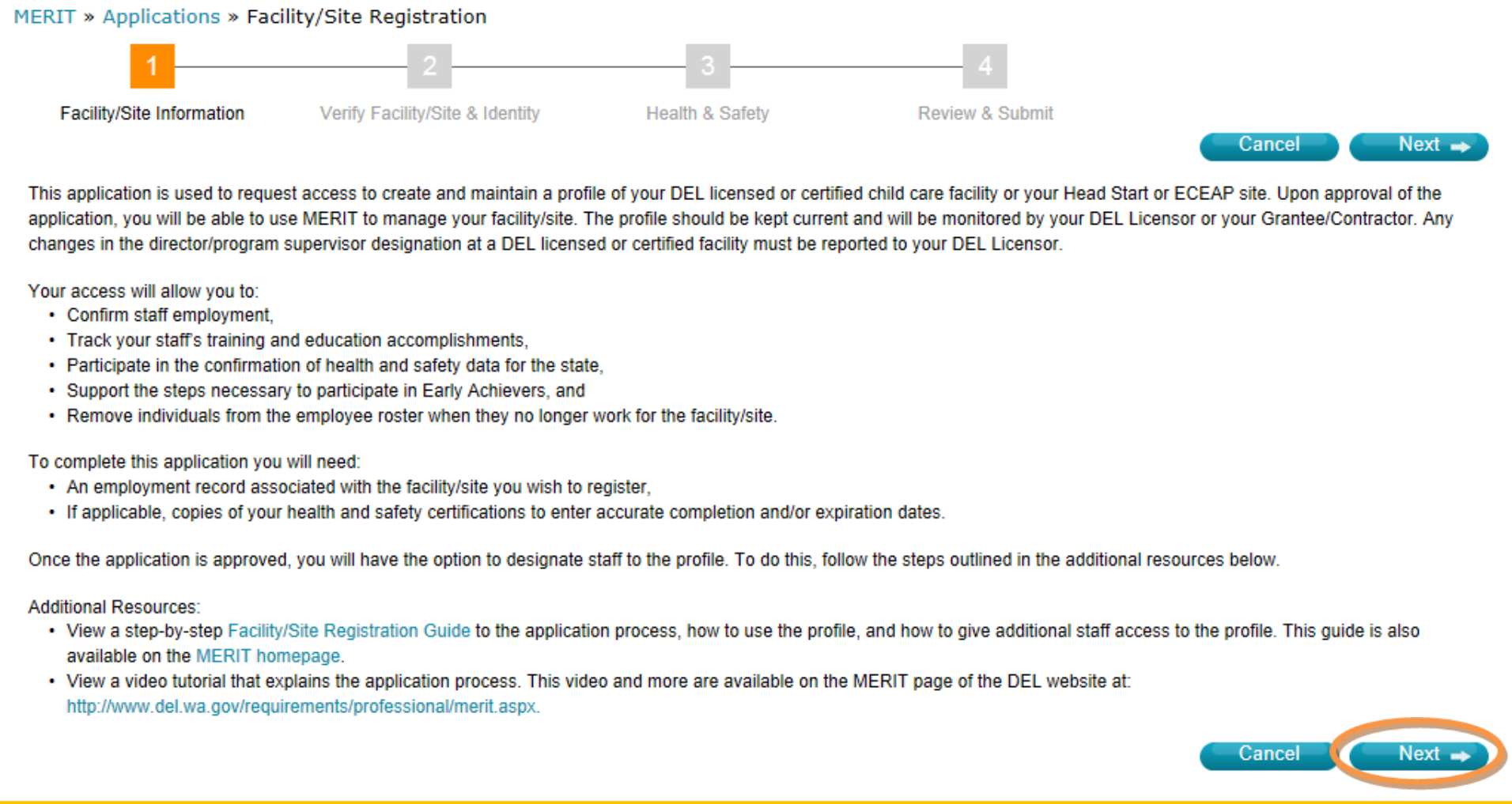

Step 1 of the Facility/Site Registration application contains instructions. Please read them before moving on to the next step.

**When you are finished, click, "Next."**

## Step 2: Verify Facility/Site & Identity

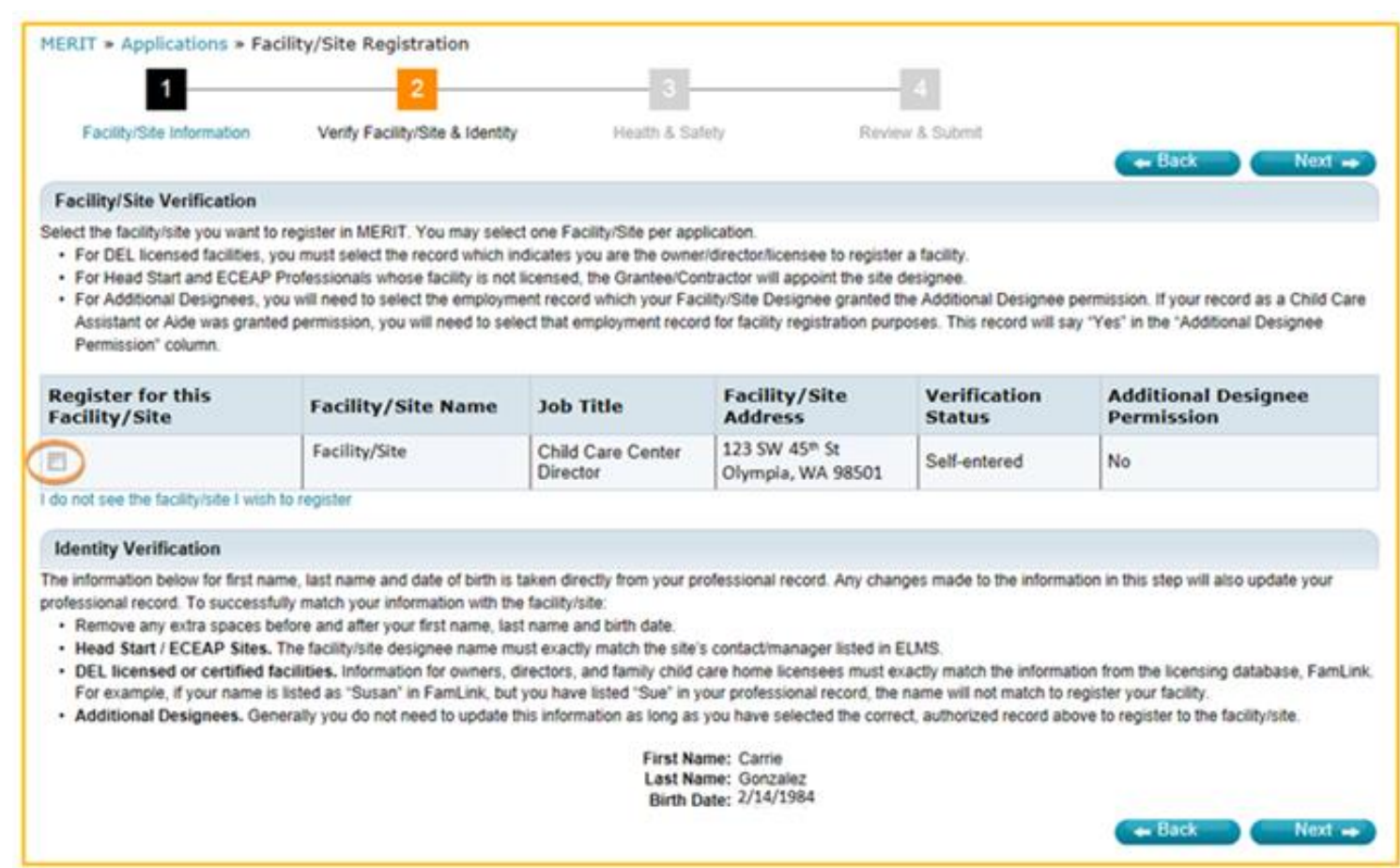

In Step 2, you will need to indicate the facility/site you are trying to register by checking the box next to the correct record.

If you do not see the facility/site you wish to register, click the blue link titled, "I do not see the facility/site I wish to register" underneath the facility/site table. You will be directed to add an employment record with the facility/site. If you have already entered a record, you may need to contact your DEL Licensor, MERIT Admin, or Grantee/Contractor to ensure you have been authorized to register the facility/site.

**Once you have selected the correct record, click, "Next."**

#### Step 3: Health & Safety

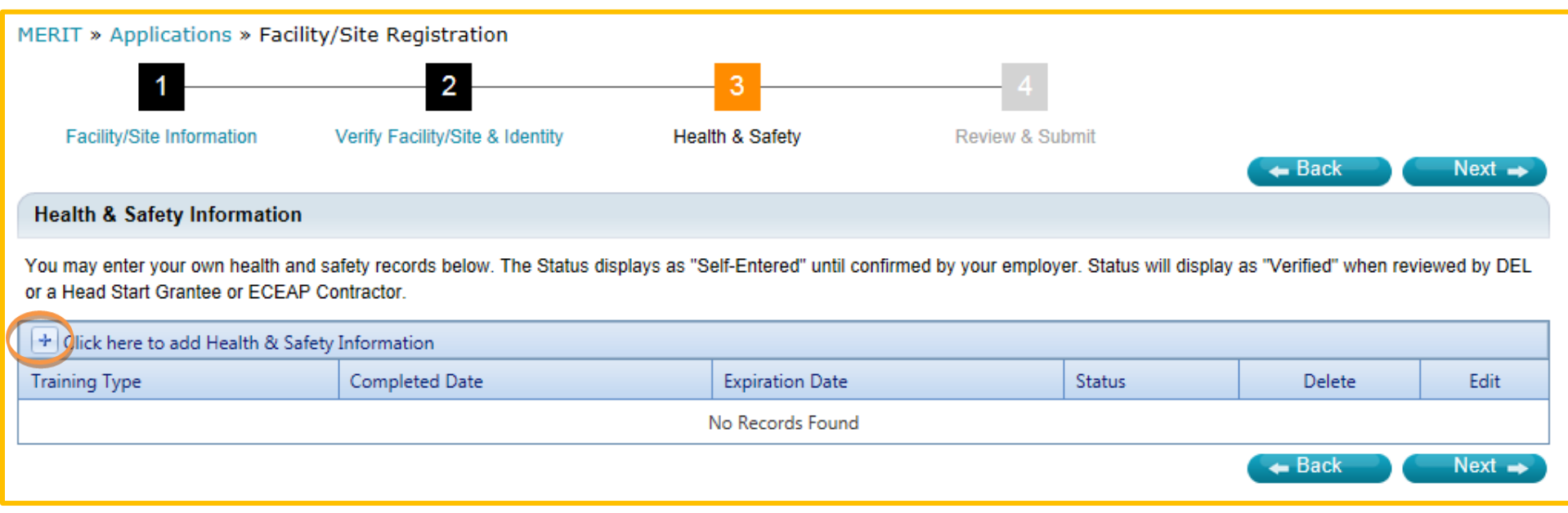

**If you have not already added at least one Health & Safety record to your Professional Record in MERIT, you must do so in this step of the application in order to move forward to the last step.**

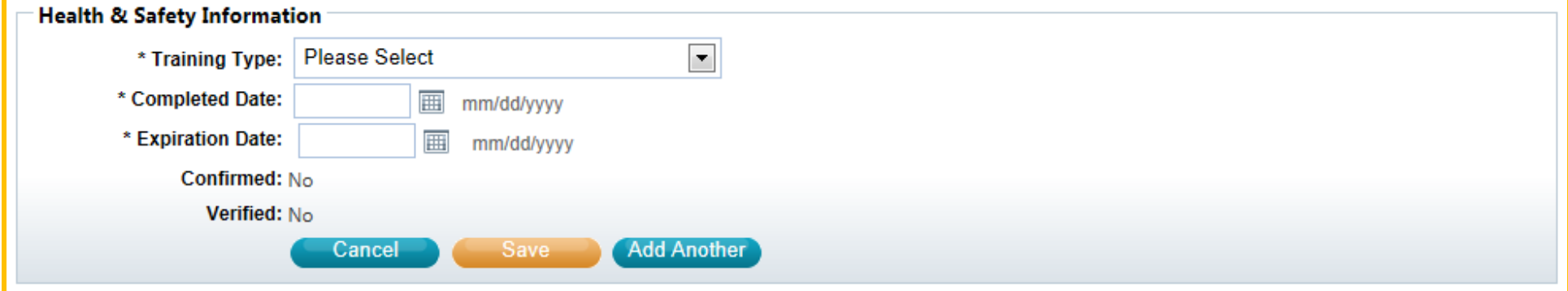

Click on the plus sign in the table to add a record. You will receive a pop-up box to enter the details. Select the "Training Type" from the drop-down menu then enter the completed date, and the expiration date. Your Grantee/Contractor or DEL Licensor will be able to confirm your record from their own account(s).

**Click "Save" to save the training details, then click "Next" when you are finished adding Health & Safety information.**

#### Step 4: Review & Submit

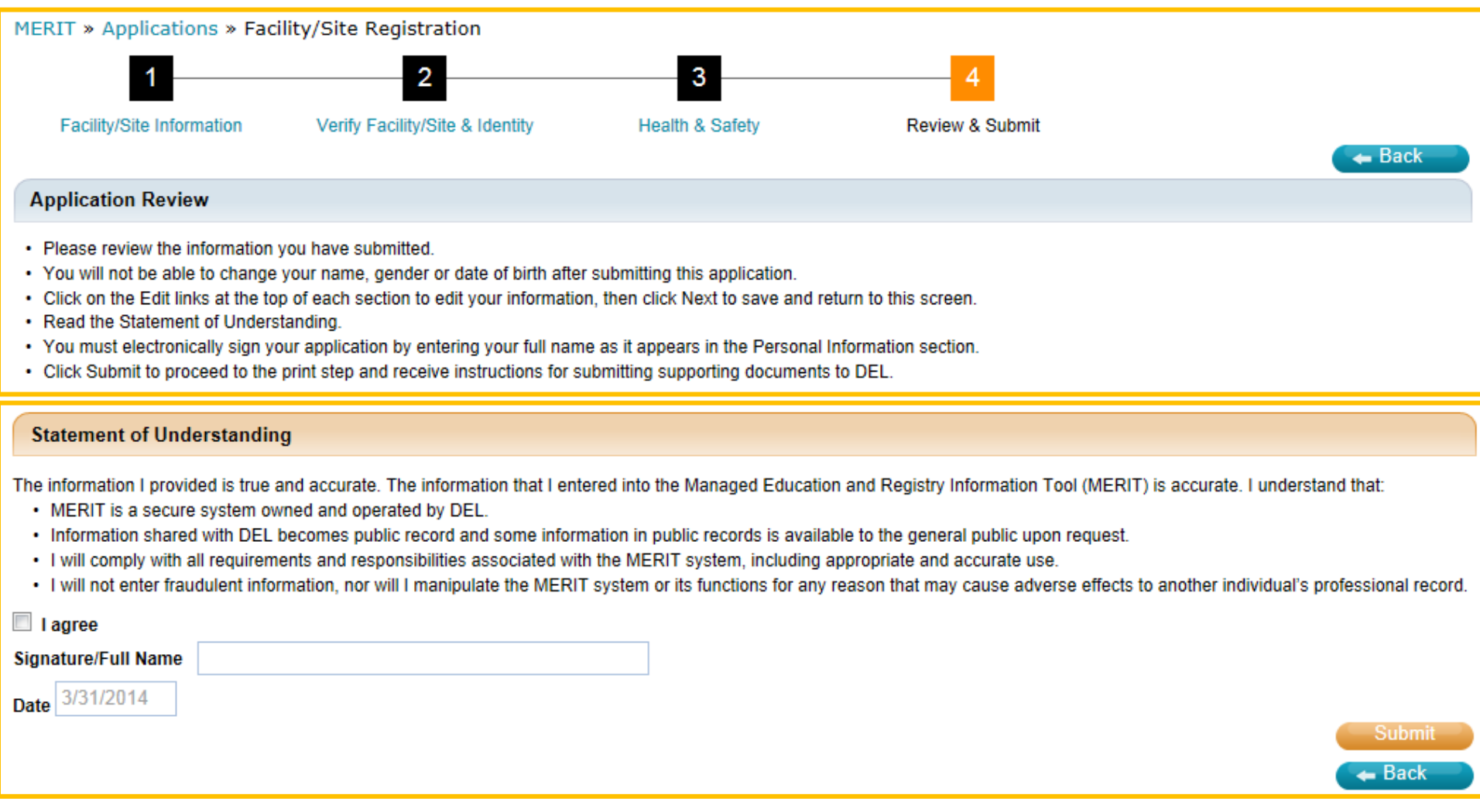

In the final step, you will have the opportunity to review the information contained in your application. If you wish to edit the information, you may go back in the application to update any of the steps. If you agree with the information and the applicant assurances, you may check the "I agree" box under the "Statement of Understanding" heading. Next, you will need to sign your first/last names *as they appear in MERIT*. The date will auto-fill.

**Click, "Submit" to submit your application.**

## Step 5: Confirmation

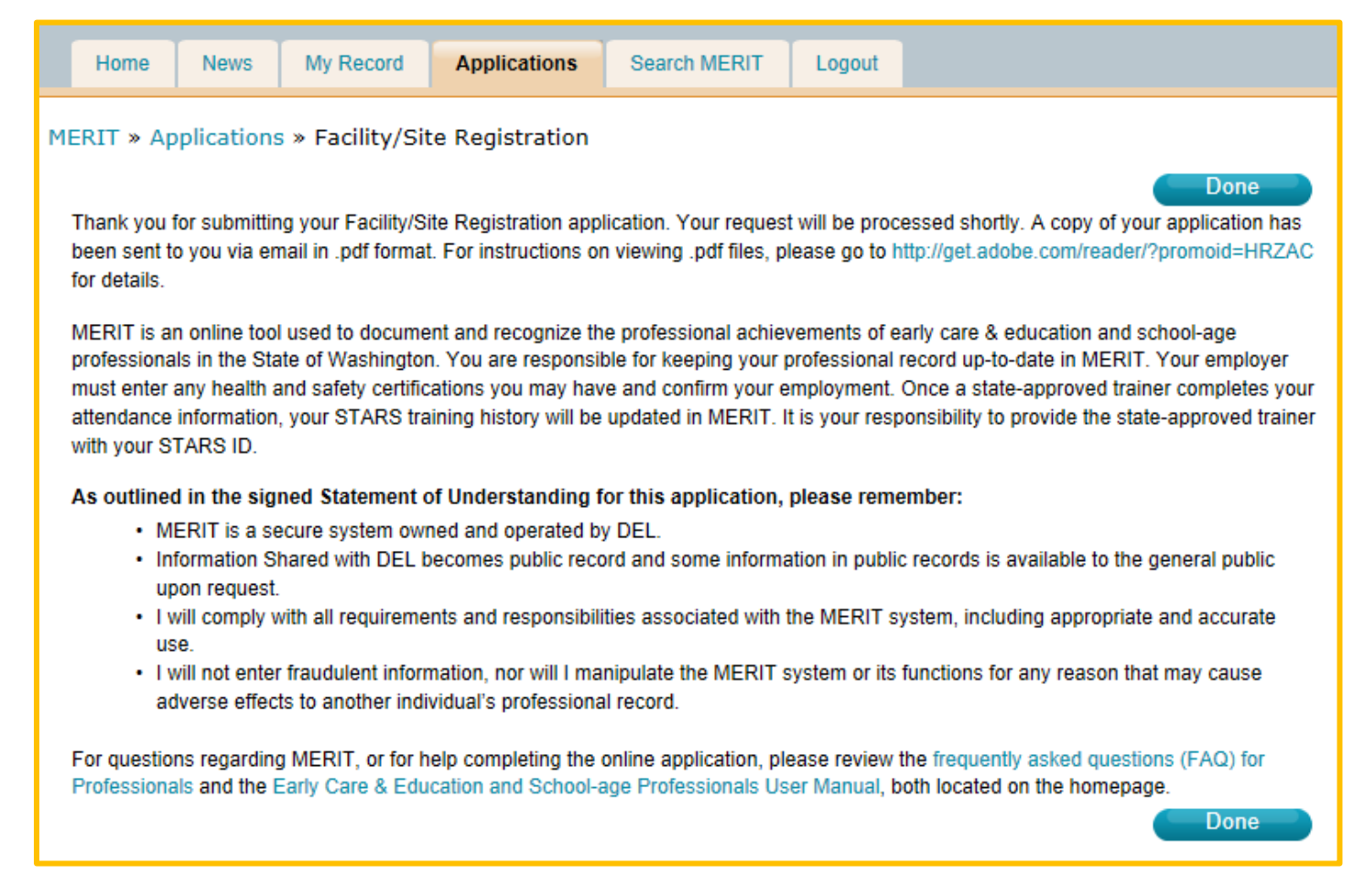

You will be directed to a confirmation page where you will receive some information regarding next steps for the application. You will receive an email from the system confirming submission of your application which will contain a copy of the application in .pdf format.

Once your application has been processed, you will receive another email from the system.

*QUESTIONS? Please contact us at [qris@del.wa.gov](mailto:qris@del.wa.gov)*